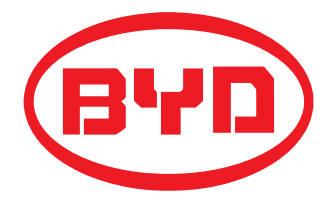

# **BYD Battery-Box LV QUICK REFERENCE GUIDE Valid for Battery-Box L 3.5/7.0/10.5/14 (AU)**

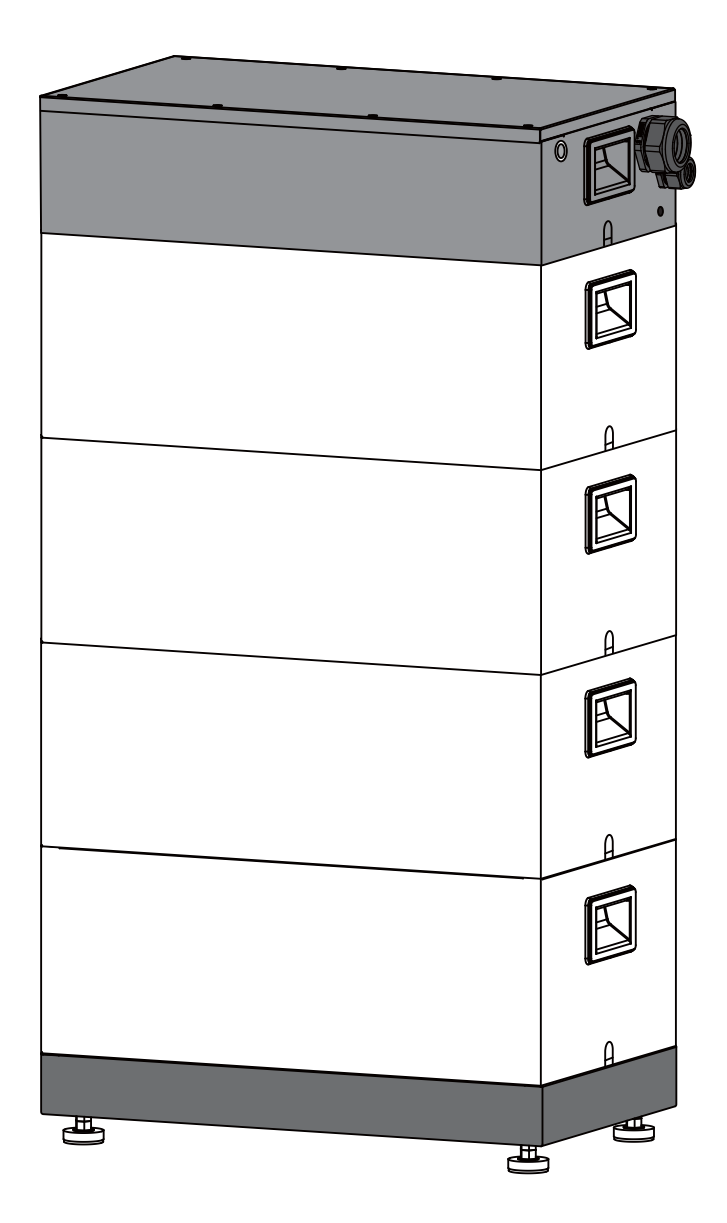

## **Target Group**

Skilled personnel recognized

This manual and the tasks and procedures described herein are intended for use by skilled workers only.

- A skilled worker is defined as a trained and qualified electrician or installer who has all of the following skills and expenence: • Knowledge of the functional principles and operation of on-grid systems.
	-
- Knowledge of the dangers and risks associated with installing and using electrical devices and acceptable mitigation methods. • Knowledge of the installation of electrical devices.
- Knowledge of and adherence to this manual and all safety precautions and best oractices.

## **Installation environment requirements**

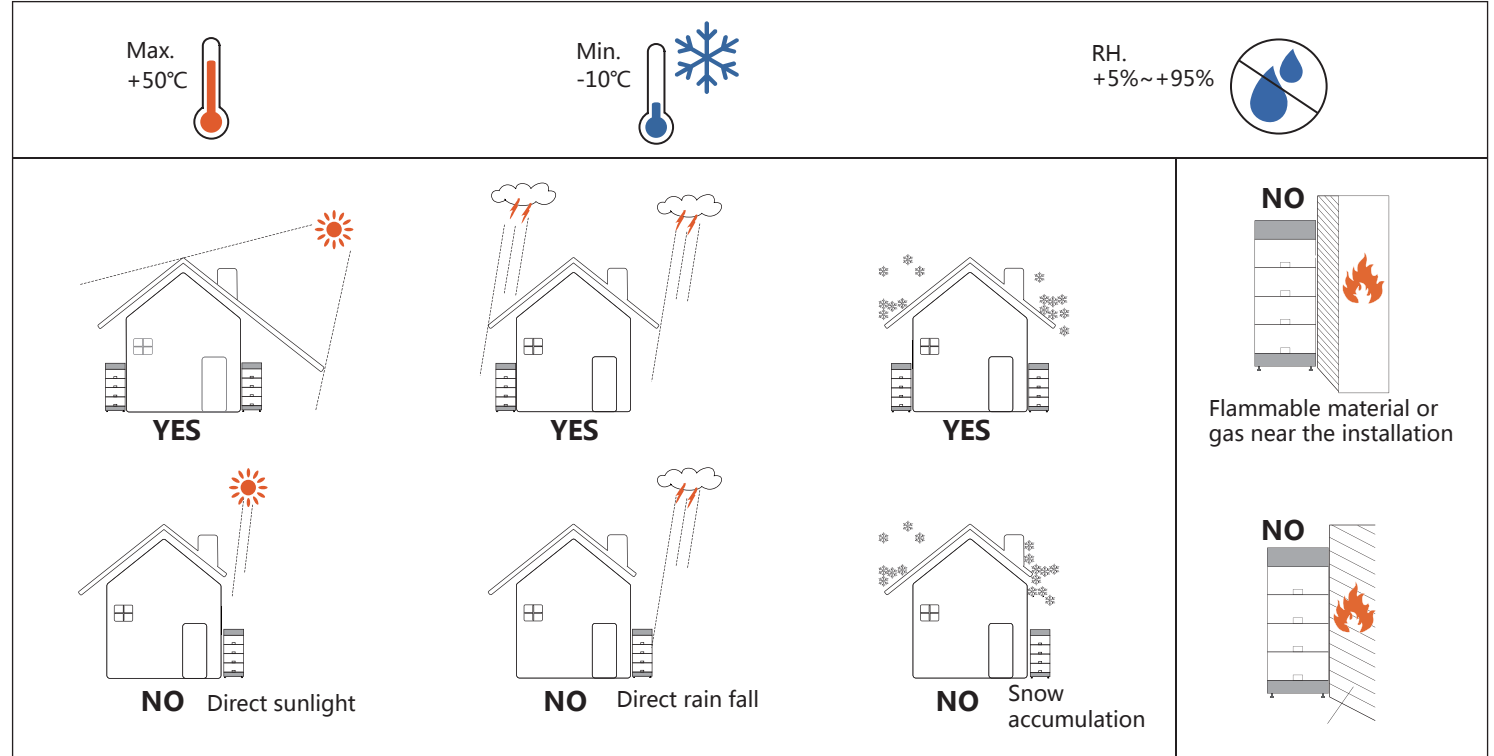

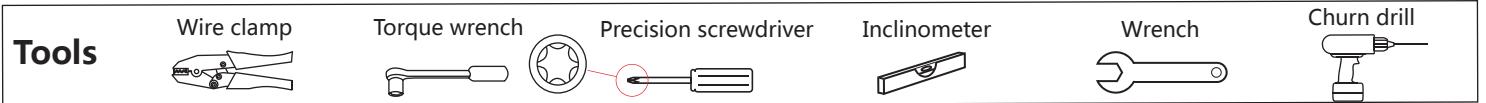

## **Packing list**

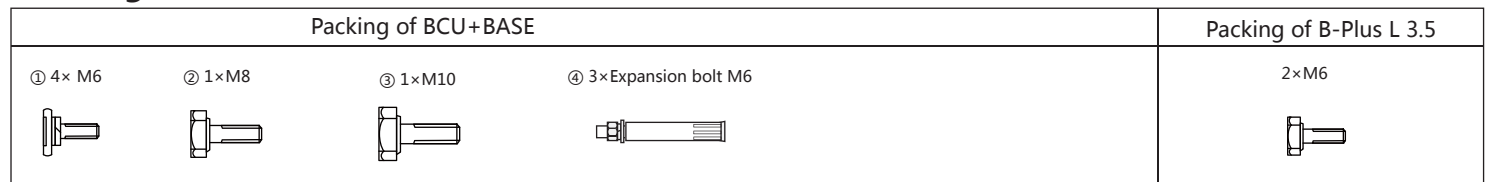

## **Overall structure**

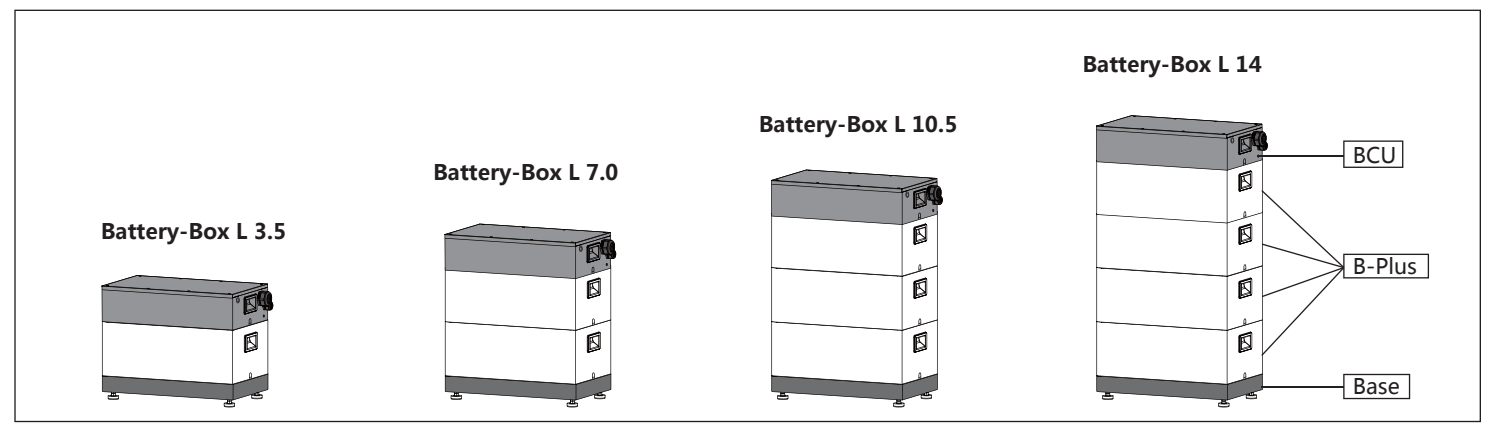

# **Installation step**

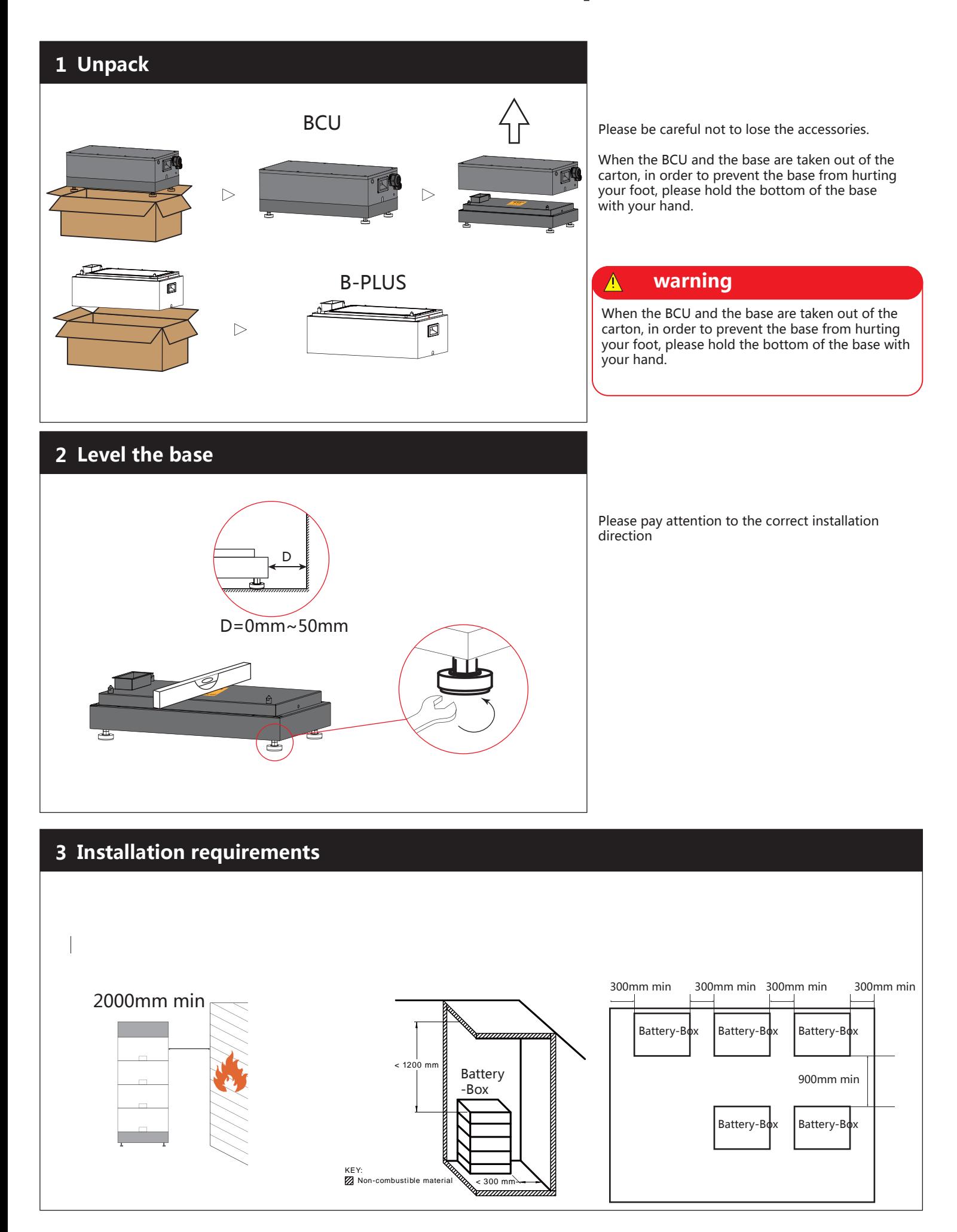

## **4 Install the B-Plus and BCU**

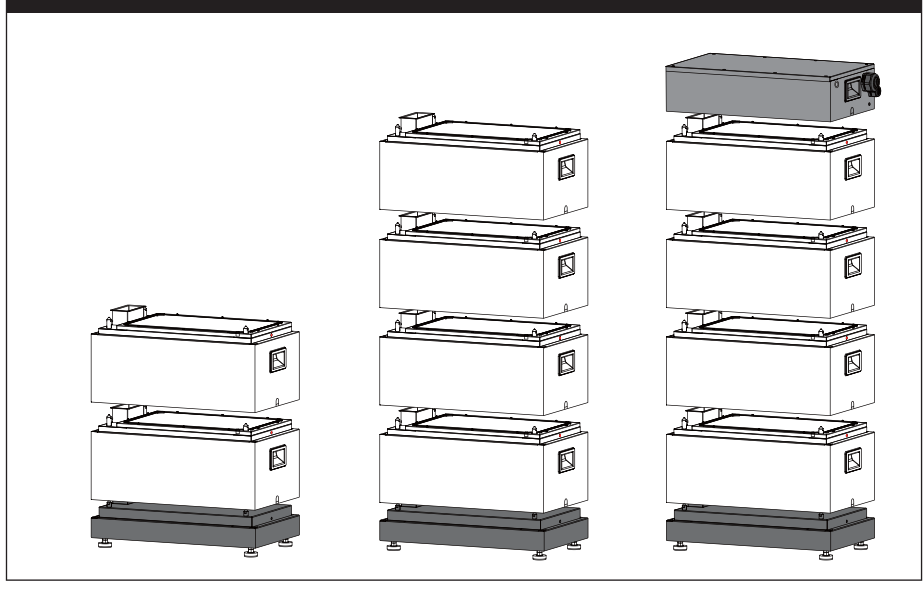

When installing, please try to put the battery and BCU down vertically to avoid damage to the connector pins.

To avoid dumping, please make sure it is properly installed.

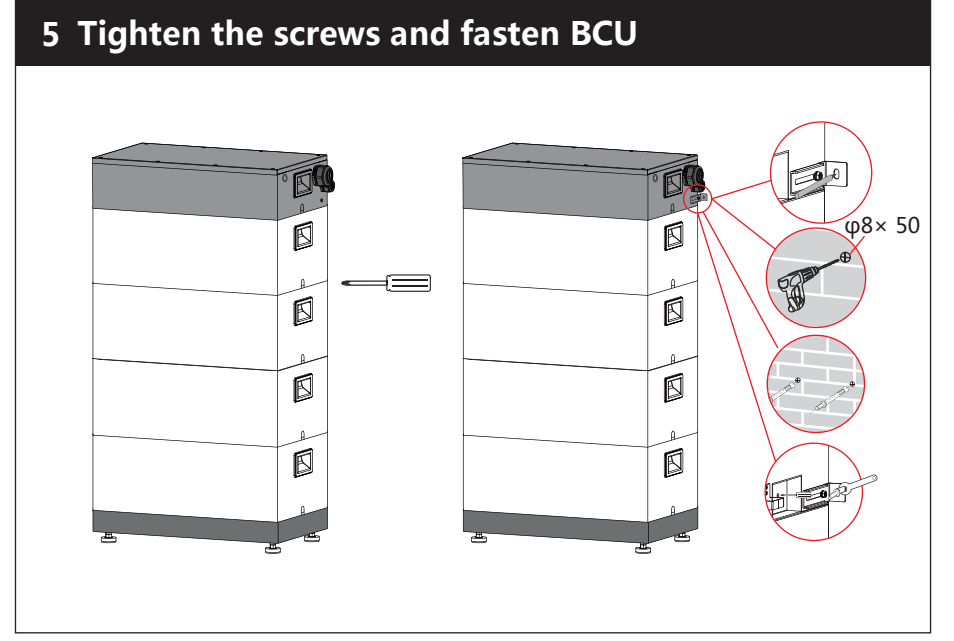

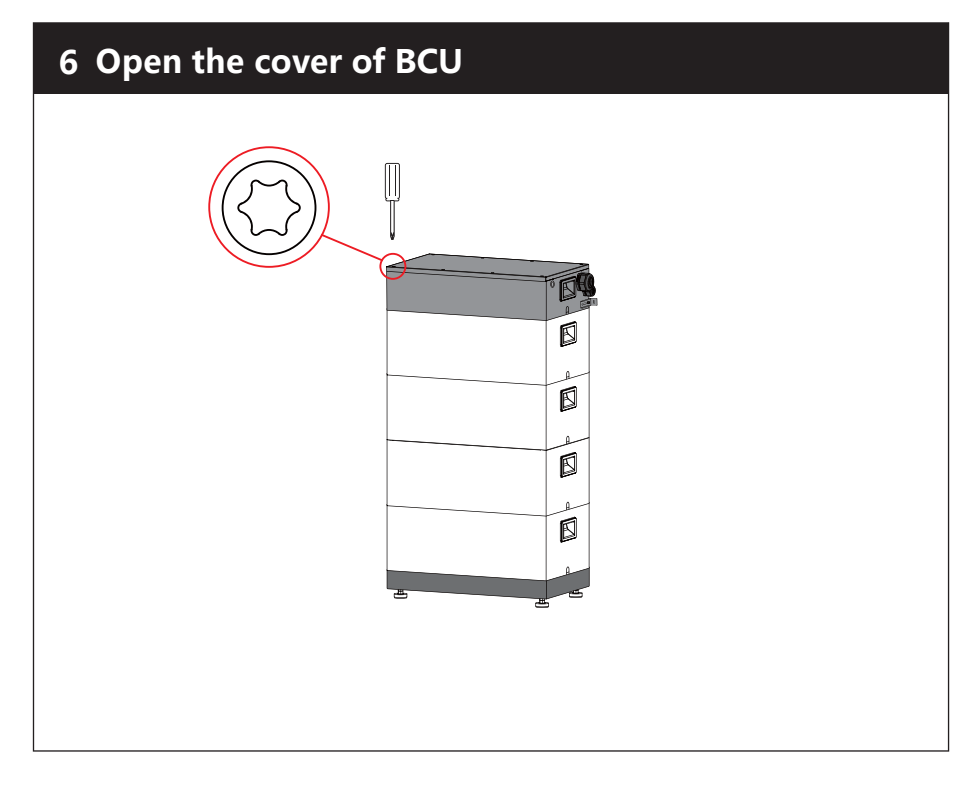

## **7 Install the WIFI**

## Please install the WIFI module inside the BCU

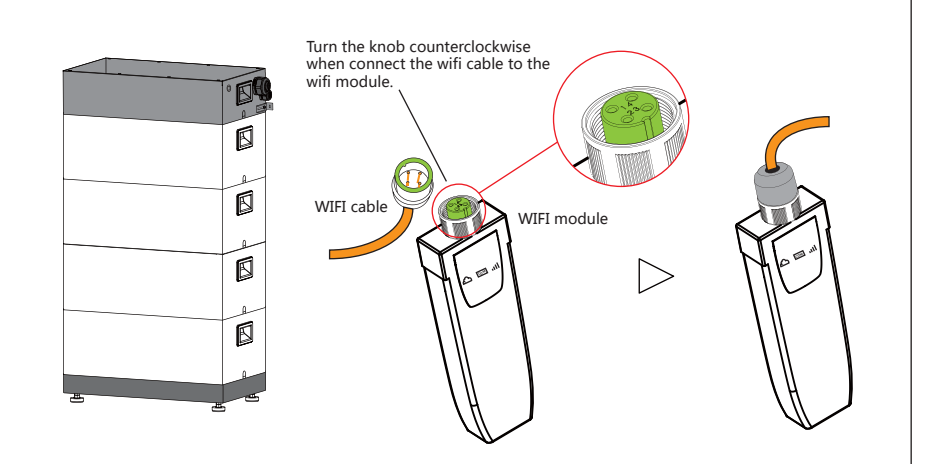

Rotate the WIFI antenna clockwise to complete the installation.

## **8 Connect the power cable**

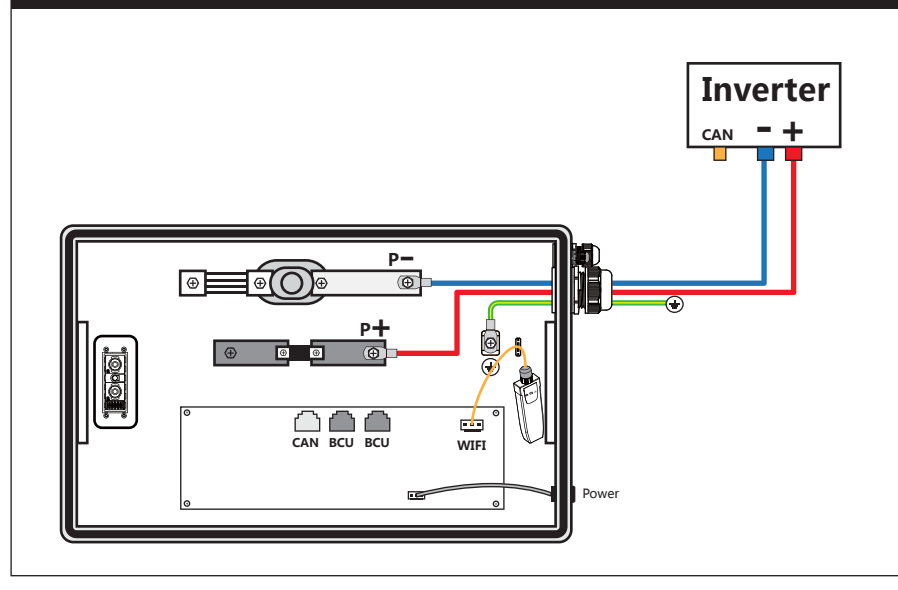

### Connect the power cable correctly according to the inverter installation manual.

#### **warning**  $\Lambda$

If the cable is connected incorrectly, the system may not start or even be damaged. This situation is outside the warranty.

## **9 Connect the comunication cable**

The connection of the communication cable is important. Note the line order. Note: If the Battery-Box does not communicate properly with the inverter, the entire system will not work. The battery may be damaged.

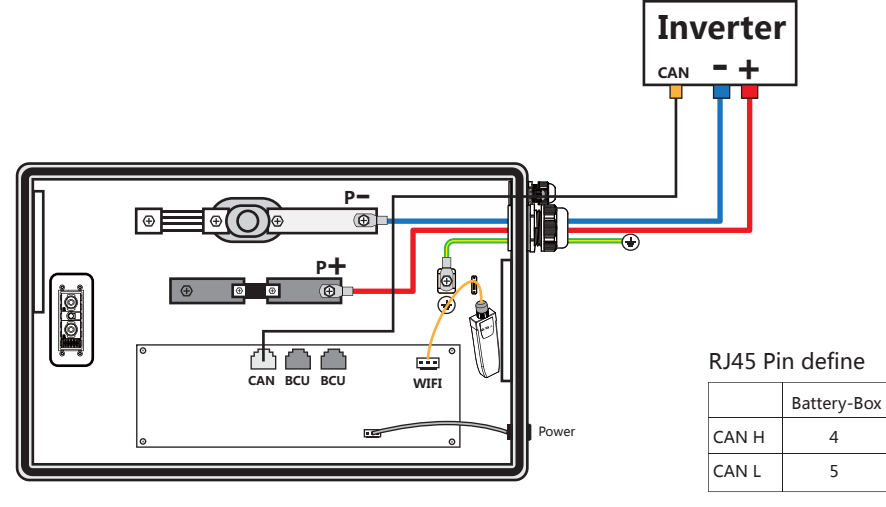

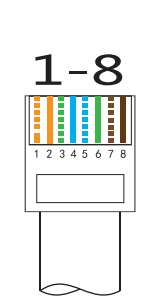

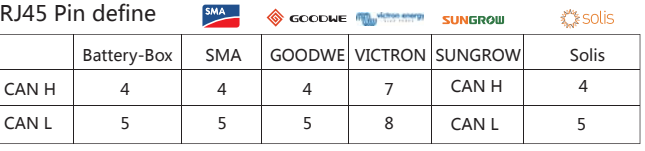

## 10 Parallel

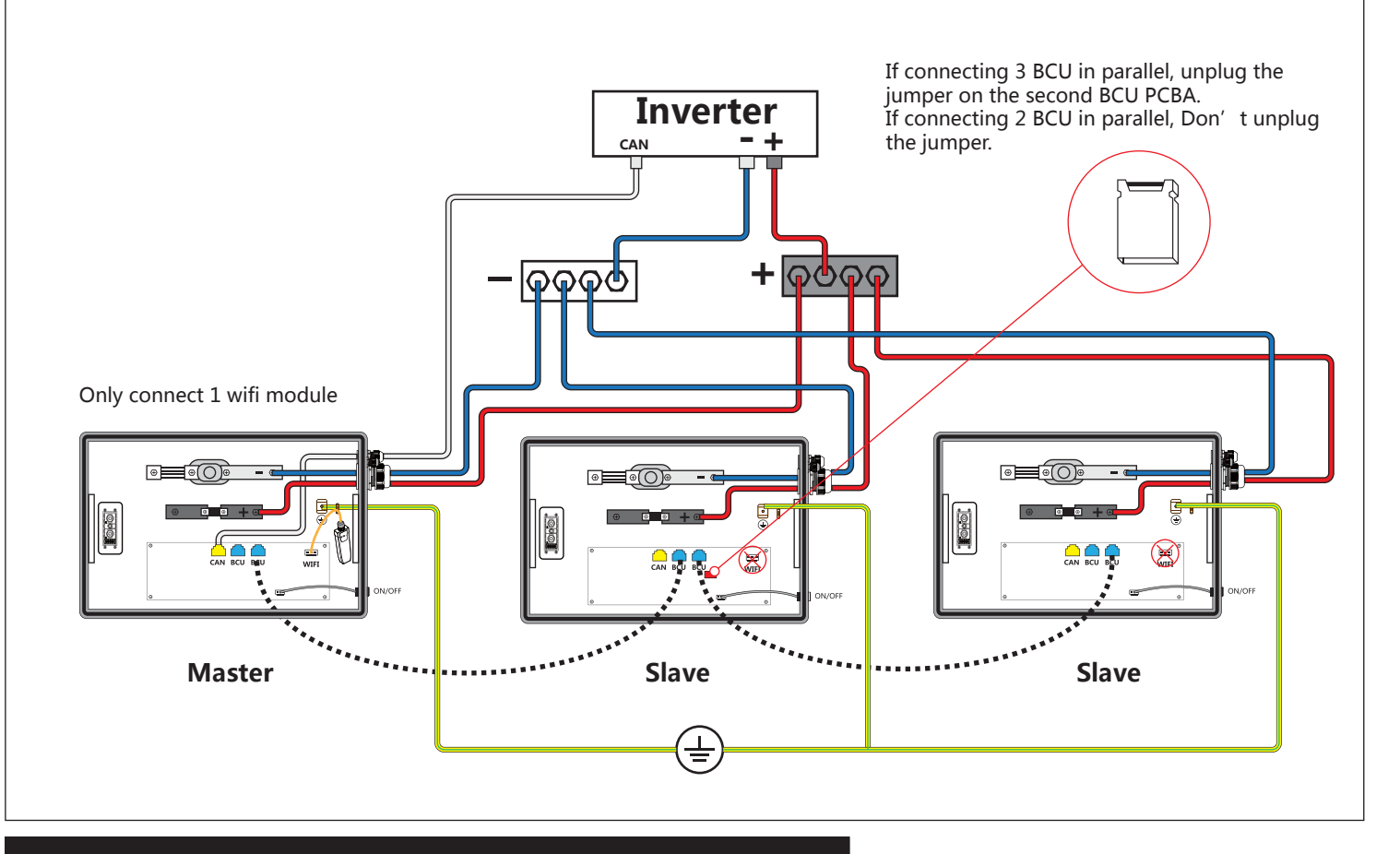

## 11 Parallel

You can use a computer, mobile phone or IPAD to set up and configure.

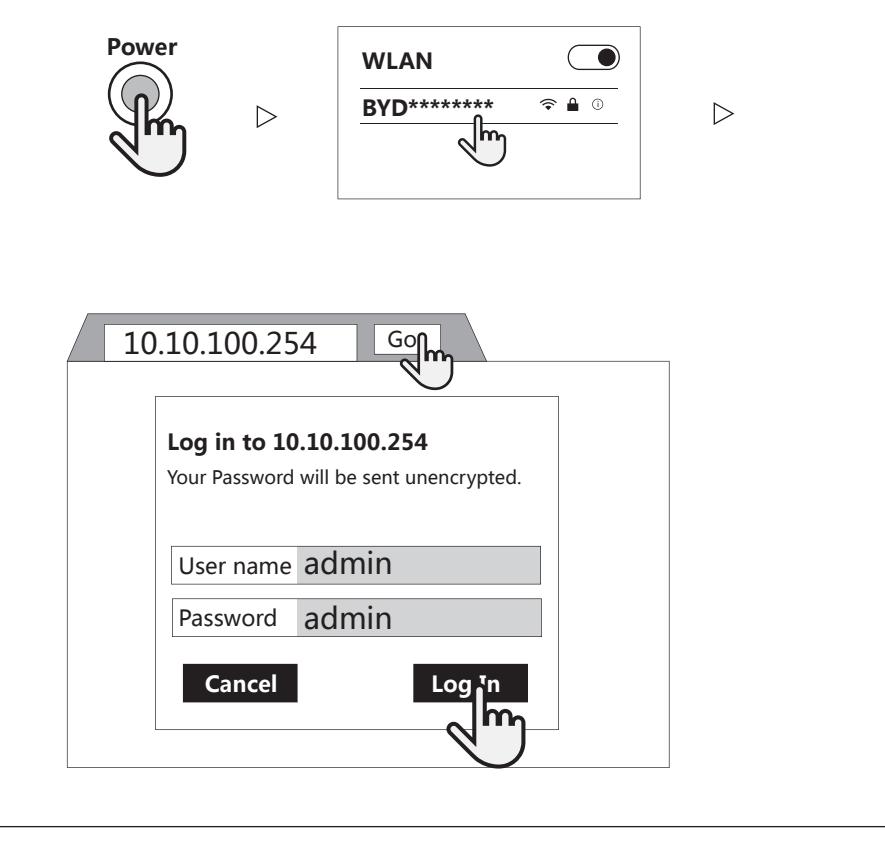

#### **12**. **Update the Battery-Box firmware**

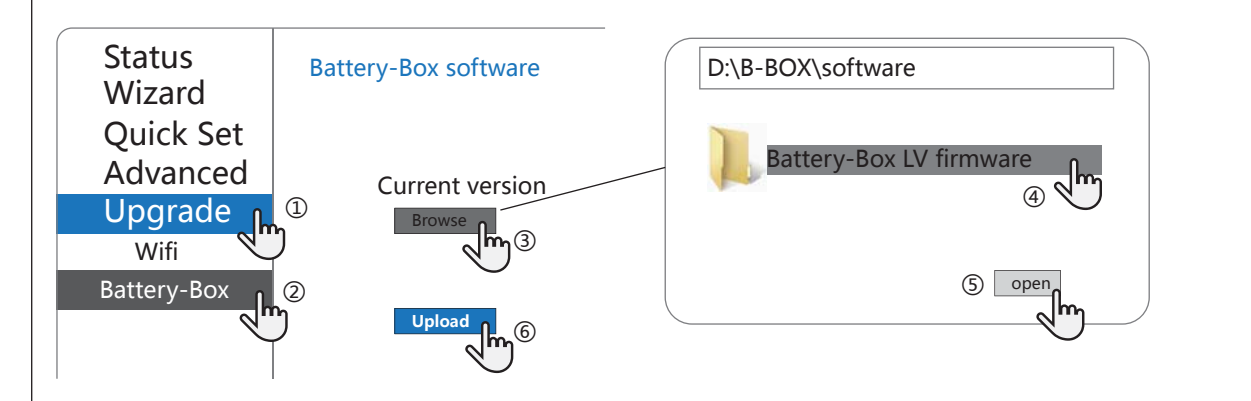

### **Reminder:**

There are two ways to update the firmware for BCU: over the WIFI connection and over the cable connection. Update via WIFI connection: The update step on the left.

Update via cable connection: update methods are available at the following Web site. Or scan the QR code to visit the site for more information. http://alpspower.com.au/download/

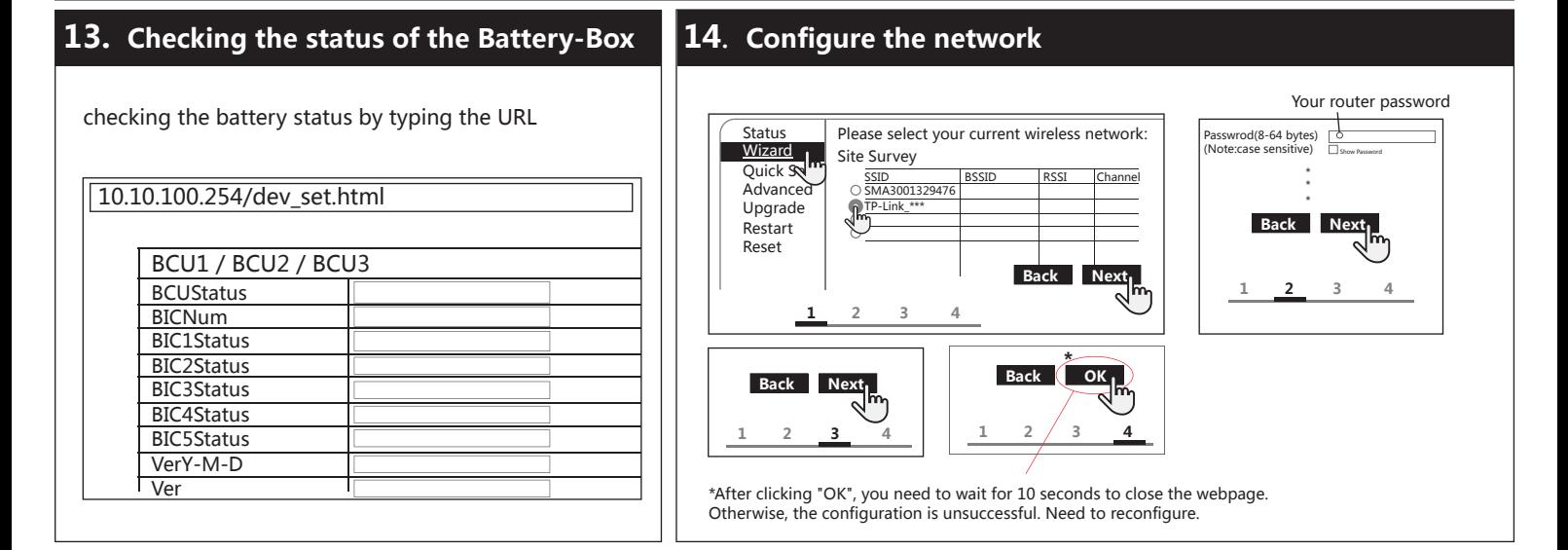

Australia

### **15**. **System status indicator**

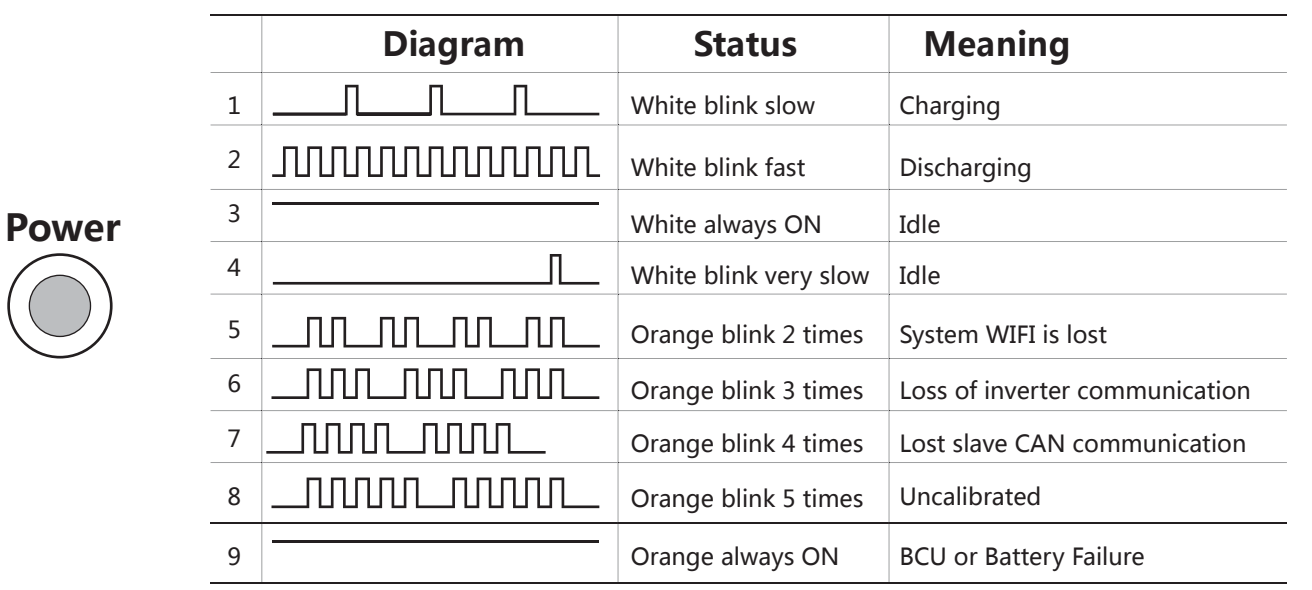

## **Power on and Power off**

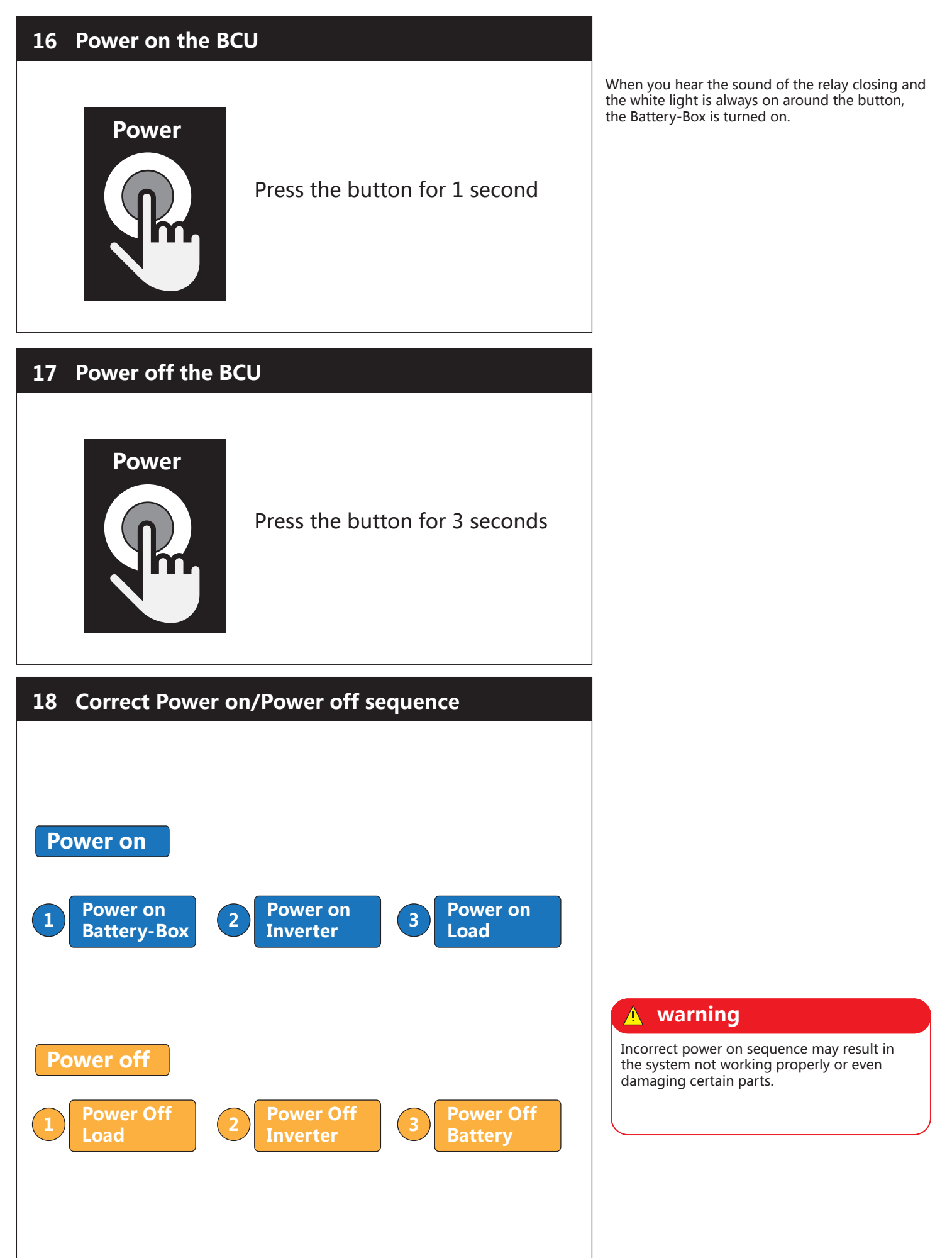